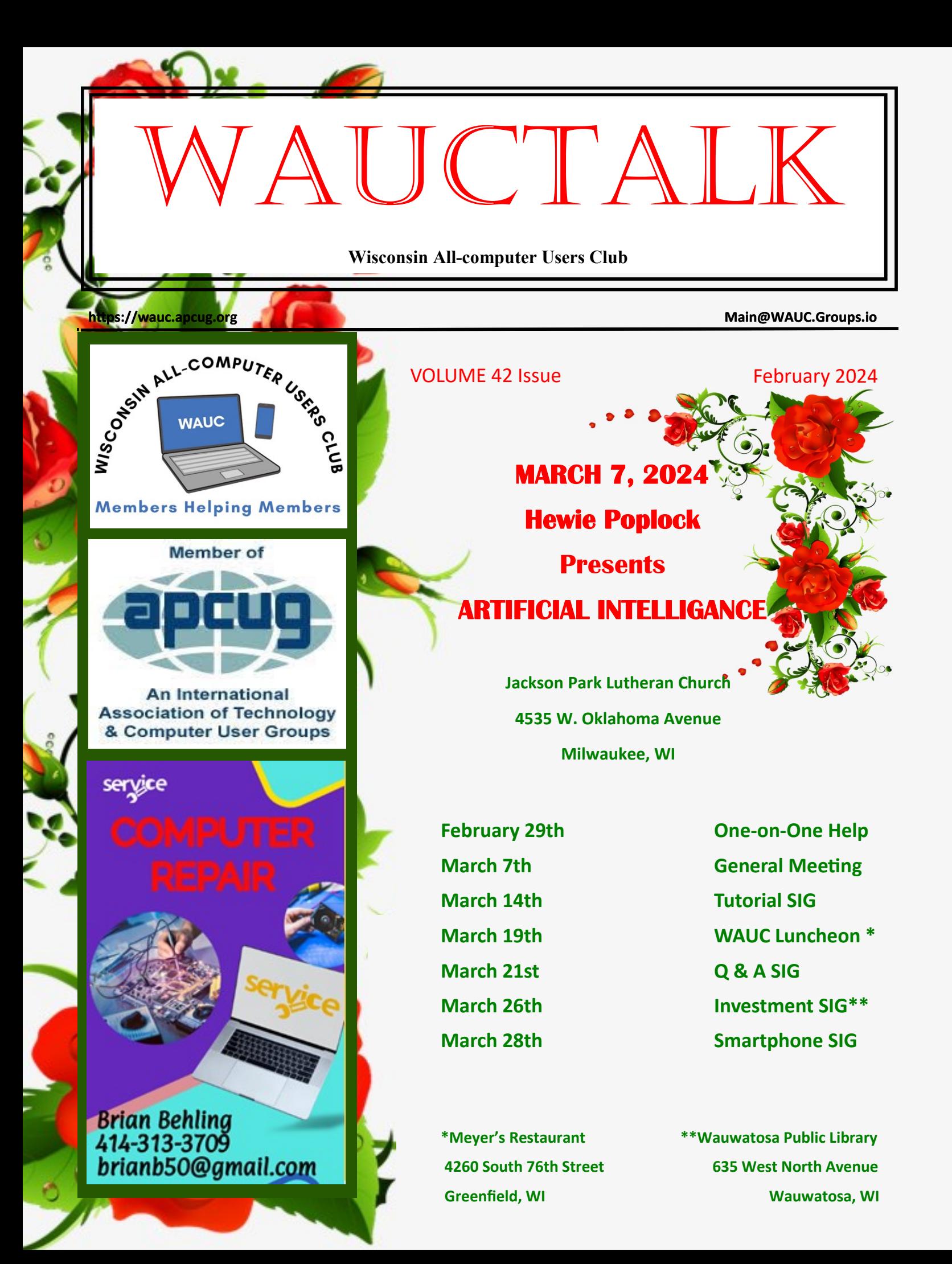

# UPCOMING PRESENTATIONS

**April** – Rob Truman – YouTube

**May** – Annual WAUC Picnic

**June** – JB Burke – Touring the Web

**July 11th MAKE NOTE OF DATE**

– J J Johnson – Video Chat

**August** – Bill James – What's New with Chromebooks

**September** – Judy Taylour – Kitchen Automation

**October** – Bob Gostischa – New Cybersecurity

**November** – Don Skarda & Jim Hempel – Your House and Car Are Spying on You

**December** – Annual WAUC

Christmas Party

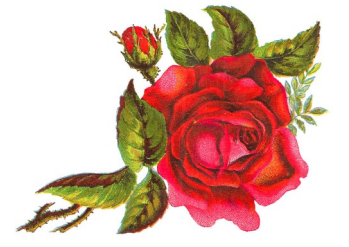

Greetings, WAUC members!

As we dive into the month of February, there's a lot happening within our Wisconsin All-computer User Club. Here are some highlights from the President's desk:

## **Upcoming 5th Thursday Workshop Series:** We are excited to an-

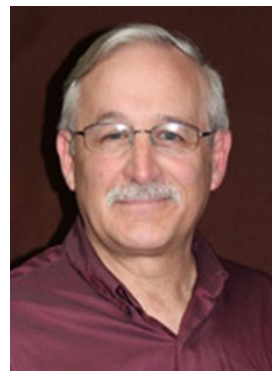

nounce a series of  $5<sup>th</sup>$  Thursday workshops scheduled for this year. These workshops will cover a range of topics, from the latest software updates to cybersecurity tips. February 29 from 7-9 PM at the Church for OUR GREAT MEMBERS!

- **Tech Talks and Guest Speakers:** Our Tech Talks continue to be a hit among members. This month, we have lined up a great guest speaker from APCUG to share insights and trends. Don't miss out on these informative sessions to stay at the forefront of technology.
- **Member Spotlight:** We want to shine a spotlight on our talented members! If you have a tech-related project, achievement, or expertise you'd like to share with the club, please reach out. We'd love to feature you in our upcoming newsletters and meetings.
- **Community Outreach Initiative:** As part of our commitment to giving back, WAUC is launching a community outreach initiative. We had a reach out in January and have one set for February at the Muskego Library for bring you own device and we will answer questions and help you with your device issues.
- **Virtual Special Interest Group (SIG) Opportunities:** In the spirit of fostering learning, we'll continue hosting virtual tutorial and Q&A sessions this month. It's a great opportunity to ask questions and learn from the experts.

Your participation makes WAUC a vibrant and thriving community. Here's to a month filled with tech exploration and learning!

Don Skarda

### **JANUARY 2024 TUTORIAL SIG**

Those present include Don Skarda, Jim Hempel, J J Johnson, Julia Rice, Jan Mlagan, Terry Harvey, Karen Fenney, Louise Bozek, John Schwarzmeier, Margaret Coretz, Brian Behling, Richard Durand, Brian Behling, Kathy Mueller, Rita Bruce, Louise Dahms, Betty Robinson, and Marcia Zientek.

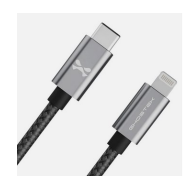

Karen purchased some charging cables 2.1 A and a cube to plug in the wall 30 Watt. Because she purchased

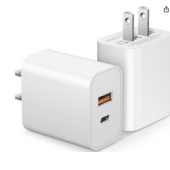

them separately she was questioning whether they were compatible. Jim explained:

Standard charging (5W): This is the slowest option, typically taking several hours to fully charge a smartphone. Many older models and basic chargers fall under this category.

Fast-charging (10W-30W): This is the most common type of fast charging, often supported by midrange and flagship smartphones. It can typically get your phone to 50% in 30 minutes and fully charged within an hour or two.

Rapid-charging (40W+): This is the fastest charging option, found on some high-end flagship models. It can charge your phone to 100% in less than an hour, some even less than 30 minutes.

Ultrafast charging (100W+): A relatively new category of charging speeds, currently limited to a few specific models. These can charge your phone in under 20 minutes!

On December 29<sup>th</sup>, 2023, Louise B. accidently deleted all her videos from her Samsung Galaxy S8 phone. She's not quite sure how it happened but she was in the Samsung file manager and tapped one video to delete and away they all went! She took her phone

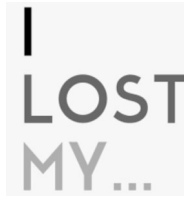

to two Verizon stores and the Mr. Fixit store and everyone was in agreement; **LOST** the videos are gone. No one attending could quite understand how she lost them. She uses Google Photos and

with Google Photos they back up to the cloud. Louise doesn't have a computer to check to see if her videos are backed up to the cloud but she did check the site at: <https://photos.google.com/> although she will go

to the library to use their computer to see if anything is there. She was also advised to try video restoring app Dr. Fone or File Recovery – Photo

Recovery although after two weeks since deleted it's pretty unlikely to recover them.

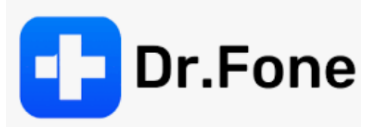

There were many suggestions offered, but we needed to move on with the meeting. Don, Jim, and Brian agreed to stay after the SIG to work with Louise in recovering the files*. Side note: Because Louise posted her dilemma on Groups.io ([Main@WAUC.Groups.io\),](mailto:Main@WAUC.Groups.io) she received additional advice from Bill James (located in Oklahoma) and Francis Chao (located in California).*

Make sure you are backing up your Google photos on your phone. For Android, go to SETTINGS, tap GOOGLE, then BACKUP. Tap BACK UP NOW. On

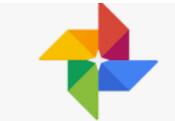

iPhone, OPEN your Google Photos app. SIGN IN TO YOUR GOOGLE ACCOUNT. At the top right, TAP YOUR PROFILE PIC-

Google Photos TURE OR INITIAL. TAP THE

GOOGLE PHOTOS SETTINGS, then TAP ON BACK-UP, TURN BACKUP ON.

If you are an Amazon Prime Member, Jim had a great tip for finding free books. On the Amazon website, type FREE KINDLE BOOKS in the search bar. Thousands of books are free to download to your device. If you favor a specific genre, instead type KINDLE BOOKS HISTORICAL FICTION, or KIN-

DLE BOOKS CIVIL WAR, etc. If the book price is \$0.00, that means the book is free. Once you have selected a book, click on the book cover. Verify the book is \$0.00. To download the book, click on the orange bar that reads, BUY NOW WITH 1-CLICK. A screen appears with the words, THANKS, YOUR

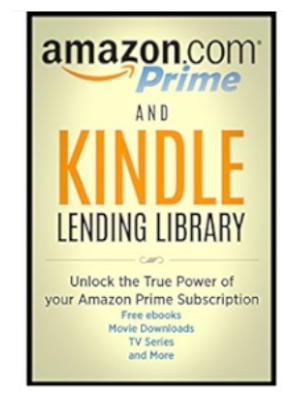

NAME! Below that you have the option to CON-TINUE SHOPPING THE KINDLE STORE, VIEW A SUMMARY OF YOUR ORDER, or READ NOW IN KINDLE CLOUD READER. Below that it says, DE-LIVER TO YOUR KINDLE LIBRARY with a down

arrow. Click on DELIVER TO YOUR KINDLE LIBRARY. The book will now appear in your Kindle app. It's important to know, if you cancel your Amazon Prime membership, you lose access to any borrowed Prime Reading Titles, however you can keep Kindle books which you've purchased from your Amazon account. Any books that you "bought", even if they were free with your Prime membership, you keep in your Kindle library.

Richard would like the Kindle app for his computer as his Kindle Fire 8 died. To get the Kindle app for Win-

dows, go to Amazon.com, in the search bar type KINDLE APP FOR PC, click on the first app that appears \*\*\*(Kindle app), click on the black bar for DOWNLOAD FOR THE PC & MAC.

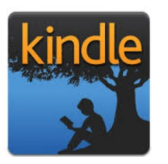

We reviewed the Flightradar 24 app that Ron Brown presented at our January General Meeting and learned Flightradar24 is a global flight tracker that shows live air traffic from around the world.

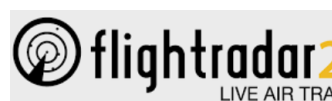

Flightradar24 combines **4** data from several data LIVE AIR TRAFFIC sources including [ADS](https://www.flightradar24.com/how-it-works#adsb)-B,

[MLAT,](https://www.flightradar24.com/how-it-works#mlat) satellite, and radar data. This positional data is aggregated with schedule and flight status data from airlines and airports to create a unique flight tracking experience on [www.flightradar24.com](http://www.flightradar24.com/) and in the [Flightradar24 app](https://www.flightradar24.com/apps) available for iOS and Android.

We watched a short YouTube video, "How to Track Any Aircraft." To track a live flight, navigate to the airport of your interest and

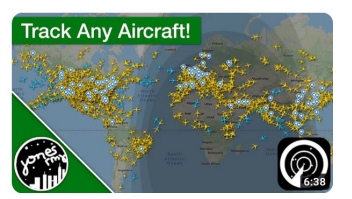

click either "Arrivals" or "Departures". Then scroll through the list and click your flight. From there you can check aircraft info, flight info, playback, and show the flight on map (if it's live).

We followed a small FedEx plane from Rhinelander to Milwaukee, then a Frontier passenger flight from Denver to Milwaukee. Someone asked, "What do the different colored planes mean?" The blue planes on the map are tracked from a satellite and the yellow ones are tracked from the regular earth-based radar stations.

What is the difference between a password and passkey? Passwords are user-generated whereas passkeys are automatically generated using public key cryptography. Unlike passwords, passkeys are a new type of digital credential that is phishing-resistant and can't be easily compromised.

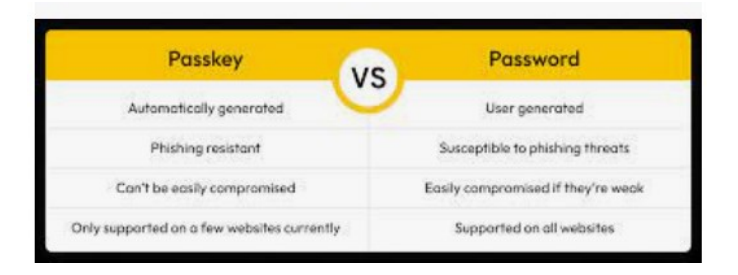

Google Passkeys are a simple and secure alternative to passwords. With a passkey, you can sign in to your Google Account with your fingerprint, face scan, or device screen lock, like a PIN. They're very easy, secure, and convenient. To get your own Google Passkey takes less than a minute. On your Android phone, go to G.CO/PASSKEYS. Follow the prompt. On your PC, open the CHROME OR EDGE BROWSER, to G.CO/PASSKEYS, if you're not logged into Google, do that now. You will be asked for your Google password to verify your identity, and click on NEXT. On the next screen click on CREATE A PASSKEY. You choose if you want a fingerprint, facial recognition, or a PIN. Click on CONTINUE, it will be saved and you're all finished. It's that easy. If you use more than one Google account, do this for each account. You're now able to use your passkey to log into your Google accounts. If you have two factor authentication enabled, your passkey bypasses it because your passkey means you have physical possession of your phone.

Next Jim took us to the 2024 CES (Consumer Electronics Show) in Las Vegas to see some of the weirdest products in the show this year. We saw things like a transparent television, a smart grill, a face mask that serves as a privacy filter with a built-in microphone and sound dampening, a high -end virtual reality helmet, and televisions as art.

Terry L Harvey

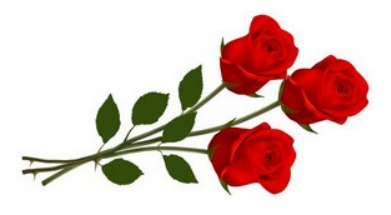

### **JANUARY 2024 Q & A SIG**

Those present include Jim Hempel, J J Johnson, Kathy Mueller, Terry Harvey, Margaret Cortez, Brian Behling, John Schwarzmeier, Rita Bruce, Louise Dahms, Lisa Ziebell, and Don Skarda.

There was a problem with the Zoom invitation for this evening's meeting in that it wasn't sent out on Groups.io. Please make sure you have saved the invitation link somewhere so should something like this occur again, you will still be able to join the meeting.

Lisa just purchased a Google Pixel cell phone, switching from a Samsung. She is in the process of organiz-

ing her bookmarks and Don was giving her stepby-step instructions. He was advising her to go to the BOOK-MARKS

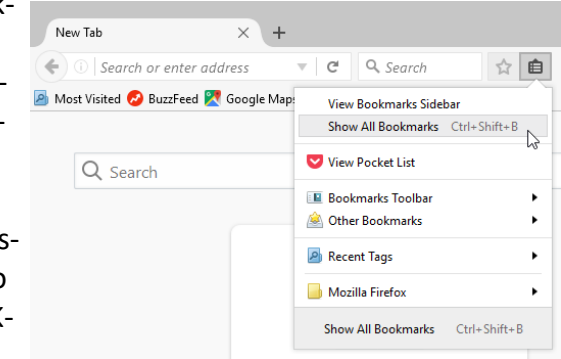

TOOLBAR which in Firefox is located by clicking on OTHER BOOKMARKS, found in the upper right corner of the Firefox browser screen, just below the menu bar. Right click on a blank area of the bookmarks toolbar and select ADD FOLDER. Give the folder a name for example, KNITTING and SAVE. Now, because her bookmarks toolbar was filled, Don right clicked on folders on the toolbar and edited their titles to give more room on the toolbar. To get the bookmarks in the designated folders just drag and drop the bookmarked website to the folder. Again, right click on an vacant spot on the BOOKMARKS TOOLBAR and scroll down to MANAGE BOOKMARKS. All your bookmarks and folders from the toolbar pop up. Now you are able to move your folders around in the preferred order. If you right click on a folder, select OPEN ALL BOOKMARKS, all the websites (bookmarks) will show at the very top of your screen and they will all try to open up. If you left click on a folder then all your bookmarks are listed. To close multiple tabs at one time right click on any of the taps shown at the top of the screen and select CLOSE MULTIPLE TABS.

Lisa's husband likes to play a game called, "Cribbage Classic" but he is bombarded by ads. Is there a way to avoid ads in games? You came to the right place Lisa,

we know a few ways. Cribbage Classic has a number of settings that can help you to learn the best

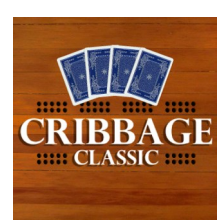

move for your situation and offer assistance if it notices that you are making a sub-optimal play. It  $\mathbf{CRIBBAGE}$  has a fast mode where all counting is done for you and you get to simply focus on discarding

and pegging. It is available in the Google Play Store, Apple App Store, and Microsoft Store. Most often the best way to get rid of ads is to purchase the app; usually priced from approximately \$1-\$3. However, he has never seen anything offering the purchase option. When you have an app bugging you with ads, turn phone to airplane mode or turn Wi-Fi OFF.

Another game discussed was Solitaire. Many like to play the game but most have complained too about too many ads. I have played the same Solitaire game for years; no ads, ever. When you first boot the game up there is a screen telling you "power-ups" are for sale. I opt out and that's the end of it. The app offers three different Solitaire games; Duels, Classic, and Vegas. I always play Classic. It offers the option to replay a hand, which I never do. Every four hours (in real time) you are eligible to collect 200 credits to play with although I have never been short of credits and

presently have almost 400,000. It's an easy, fun game and it tells you how long it's taken you to play each hand. Because

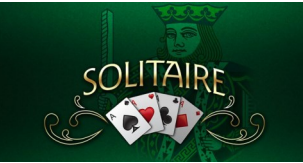

I've played it for so many years, I also enjoy playing to beat my fastest times. You are rewarded with 1 point for every card you put on an ace. If you win the hand you get a 100 point bonus. The name of this app is Solitaire and the maker is Super Lucky Casino. It's available for Microsoft, Android, iOS, and Kindle Fire.

The next question asked was, How do I add a shortcut to a website to my Home Screen on An-

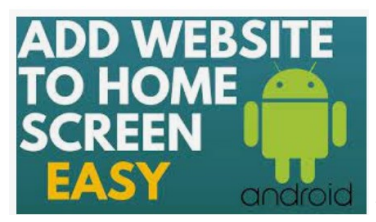

droid? Open your Chrome browser. Go to the website or web page you want pinned on your home screen. Tap the kabob icon (3

dots in the upper right-hand corner) and tap ADD TO YOUR HOME SCREEN. Choose a name for the website shortcut, then Chrome will add it to your home screen.

> Rita would like the Everything app. The Everything app is a powerful search engine designed specifically for Windows operating systems. It's an incredibly efficient tool that helps users locate

files and folders instantly by filename. With minimal resource usage, Everything swiftly indexes files and folder in merely a second to index 120,000 files. It's rated 4.5 out of 5 stars and there is a free version. It can be downloaded from the Softonic website at: <https://everything.en.softonic.com/>.

Richard's voicemail on his Moto smartphone has suddenly changed from English to Spanish. Jim had heard of that once before and was able to solve the person's problem. He couldn't remember exactly

what he did so he advised Richard to come to the upcoming library event offering free technical sup-

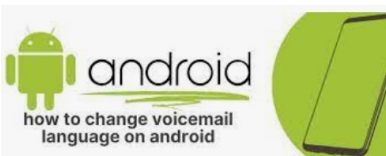

port. *At the library event, Jim was able to change Richard's voicemail from Spanish to English. After much searching, Jim found LANGUAGE in the voicemail settings. After listening to all the prompts he pressed a number on the keypad and was able to change it.*

Many members have laptops but very few use the touchpad. Most are using a mouse. To encourage the use of the touchpad, we watched a short video, "How to use a Lenovo laptop's touchpad like a pro", by Cool IT Help. The video demonstrated important taps and gestures swipes, how to customize gestures,

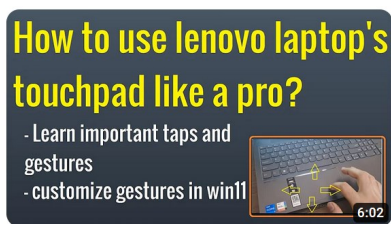

and the many types of two, three, and four finger taps. Three taps anywhere on the touchpad and the search box  $\triangle$ <sub>6:02</sub> will open. Four taps

anywhere on the touchpad and the calendar opens. There are many touchpad videos on YouTube showing how easy the touchpad really is.

Terry L Harvey

### **JANUARY 2024 SMARTPHONE SIG**

Don Skarda, Terry Harvey, JJ Johnson, Jim Hempel, Kathy Schnagl, Julia Rice, Rita Bruce, Lousie Dahms, Don Gardner, Karen Fenney, Louise Bozek, Margaret Cortez, Bill James, Brian Behling, Richard Durand, and Jan Mlagan were all in attendance.

Bill James got us started by putting in a plug for his upcoming presentation on the "Dark Web".

Rita asked about her text messages. Some go in SMS format while others go in MMS. She is wondering why. This led to a lot more questions.

I was on the phone with both of my daughters who wanted a copy of a recent picture I had on my phone. I sent it to both – the one with an Android phone got the text message and photo while the one with an iPhone got the text, but no photo. It is a mystery!

We never really answered these mysteries of texting. It could be affected by the cell service provider, signal strength, make and model of phone, Wi-Fi vs data and more.

SMS stands for Short Message Service. As the name implies, it is a protocol that is used to send

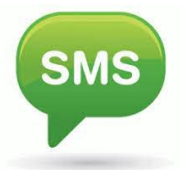

and receive short text messages. The messages are sent and received over your mobile network, and you don't need a data plan for it to work. Your carrier may levy

charges separately for every SMS you send, though receiving SMS is usually free

MMS messages are delivered in a different way from SMS. The first step is for the sending device to encode the multimedia content in a fashion similar to sending a MIME message (MIME con-

tent formats are defined in the MMS Message Encapsulation specification). The message is then forwarded to the carrier's MMS store and forward server, known as the MMSC (Multimedia Messaging Service Cen-

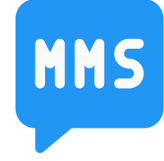

tre). If the receiver is on a carrier different from the sender, then the MMSC acts as a relay, and forwards the message to the MMSC of the recipient's carrier using the Internet.

MMS does not use Wi-Fi in sending multimedia messages but instead it uses data and network service in sending MMS messages. As MMS isn't an instant messaging service, it requires an active SIM card, network service and an active data plan in sending MMS messages.

It's not an understatement that SMS and MMS have not been able to compete with modern-day IM apps.

There is a shift underway to convert to RCS. RCS is the evolution of SMS and MMS. It stands for Rich Communication Services, a communication protocol like SMS.

RCS differs from traditional SMS by vastly extending

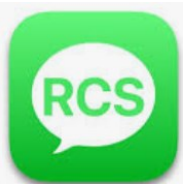

the character limit on each message. You can also add all types of media to your messages, letting you share images, videos, and GIFs. You can even send location data and create group chats. You can also receive read receipts, and

your messages are also encrypted. This is made possible as RCS uses internet data to send content instead of the conventional telephony network. It is also expected to enable better communication between Android and iPhone. We also noted a discussion about prioritizing Wi-Fi over mobile data to save on your data plans.

The discussion shifted to the use of Passkeys. Terry has implemented this for her Google activities and Kathy has had a similar experience with Passkeys and Amazon.

The benefits of using passkeys are that it eliminates the risk of password leaks or phishing attacks, as no actual password is ever shared. There is no more remembering or resetting forgotten passwords. Just a quick tap or glance unlocks your accounts and signing in is quicker and smoother, especially on mobile devices. They are convenient and work across different devices and platforms, as long as they support passkeys.

Passkeys are still in their early stages, but major tech companies and organizations are backing them. As more websites and apps adopt them, the passwordfree future might be closer than you think!

After the previous presentation to WAUC members about passkeys, Terry described a simple way to create a passkey for Google.

### **HOW TO CREATE A GOOGLE PASSKEY**

Go to:

[https://www.google.com/account/about/](https://www.google.com/account/about/passkeys/) [passkeys/](https://www.google.com/account/about/passkeys/)

Scroll to the bottom of the page

Click on GET PASSKEYS

Enter your PASSWORD

Enter your PIN

A popup box will appear titled PASSKEY SAVED

Click on OK

You did it!

Feel free to ask any more questions and share your experiences with passkeys at a WAUC SIG.

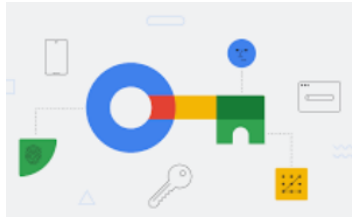

A number of short subjects came up. First was about a Kindle Fire 6 that Terry likes because of its light weight and size. She is looking into getting one. Jim mentioned that his five year old Note 10 is having battery issues; it has passed the Samsung update time and it has a cracked screen - it may be time for a replacement.

The next question dealt with internet speed. Is it easy to determine? Absolutely not! There are so many variables. To name a few, there is your internet provider, your modem and router, your own computer or smartphone plus whatever other devices are sharing the WI-FI signal. To get a true reading, you should make sure there are no other devices using your WI-FI. Is somebody streaming a televison? Is anyone playing video games? How about security cameras? Weather stations? And so on. Disconnect those.

You need to restart your computer so there are no other applications running, no VPN, no back-

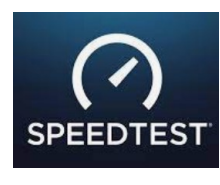

ground tasks. Then connect your PC to your router and open Speedtest.net. Hit the GO button **SPEEDTEST** and you should get as close of a true reading as possible.

Taking a more practical approach, I'm just inter-

ested in determining if I have a good signal with a respectable speed. I'm not interested in testing my speed against what my provider states as their maximum speed. I don't turn off other devices. I don't restart my computer and I use wireless. I do this the same way every time so the conditions remain consistent. When you run the SpeedTest you'll end up with something you can compare to previous test results. If you are interested in learning more about SpeedTest, here is a link to a short video on it. <https://www.youtube.com/watch?v=1TZscruNDJU>

Karen told us a story she got from a Spectrum rep at Costco. She was told that Spectrum uses different Verizon towers than Verizon does. We decided to researched this and found out the actual cell service providers don't own towers. The biggest owner of towers is American Tower Corp. They own a lot of towers and lease out space to cell service providers to mount their equipment on top of the tower.

One of our very warm sunny winter days, I went for a long walk and returned home through a St Francis city park. Any guess what's in that park. A cell tower. And look who owns it. Now take a look up at the top of the tower. Do you see a cell antenna up there? Looks like more than one.

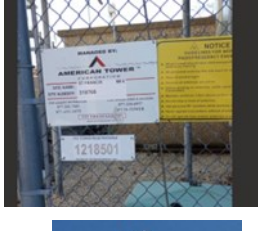

What's the takeaway from this Spectrum salesperson story? Be skeptical of salespeople stories in stores.

Staying with cell service, Rita uses Mint for an unlimited plan and we compared it to others. Mint seems to consistently get good ratings for their service. They have various options ranging from \$15 to \$50 per month. It compared favorably to other plans we discussed.

We closed the meeting with a discussion on printers. Terry expressed that she had printer issues with her HP printer. Here is a link to a video about the subject. <https://www.youtube.com/watch?v=fZSgb9XJVoI>

There are several other videos on this issue which seems to be spreading to other manufacturers of inkjet printers. If you are interested, do a quick search on inkjet printer issues or inkjet cartridge issues.

Jim Hempel

### **JANUARY 2024 LEADERSHIP MEETING**

The meeting came to order at 7:00 PM.

Those attending were: Don Skarda, Tom Martini, Jan Mlagan, Terry Harvey, Jim Hempel, Richard Durand, and Julia Rice.

The topic of gift giving for members was brought up for discussion. It was determined that we have always recognized special people with cards, giving it our best effort to have members sign individually if time permits.

Romaine Artus asked those who regularly attend the monthly lunches about their feelings for changing or staying with Meyer's. The group chose to stay with Meyer's for the foreseeable future. The next lunch will be February 20, 2024.

It is with a sad heart that Romaine Artus will be announcing her resignation from the club at the January General Meeting. She had been a driving force with organizing our snacks at the General Meetings, setting up the monthly lunches, and setting up our parties/picnics. We will be asking for volunteers to replace her as of February. Romaine asked that there be someone responsible for taking home all the supplies after the February meeting.

There will probably not be a public event at the Muskego Library in March due to the lack of volunteers that are available.

The club will hold the first of its  $5^{th}$  Thursdav meetings at the church on February 29, 2024, from 7:00-9:00 PM. These meetings will give club members the opportunity to bring in their devices and get help and/or ask specific questions, giving them time to do one-on-one hands on learning.

The idea of beginner computer classes is still being discussed. These classes will be for members only and will probably begin in Fall 2024.

Tom Martini will bring in trifold pamphlets to the General Meeting, please take some and distribute them around town.

It was suggested that we increase our donation to the church to \$600.00. We will take a vote on this at the February General Meeting.

Jan Mlagan

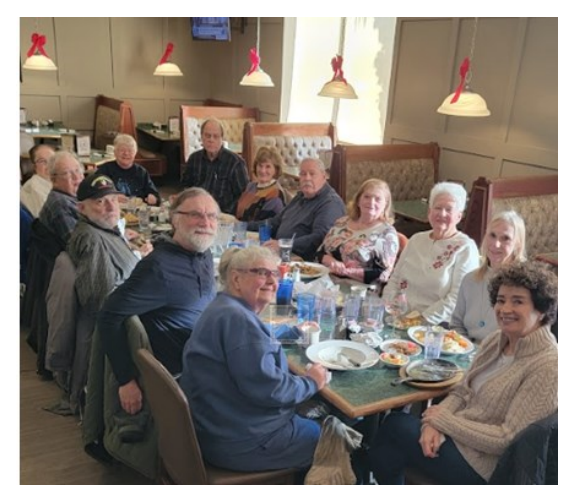

*These hardy WAUC members braved –3°* 

*to attend the January WAUC lunch*

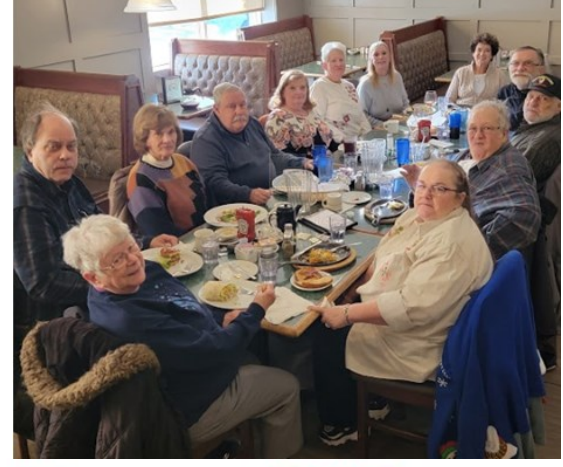

#### **Keep this information!**

**Company of the Company of the Company of the Company of the Company of the Company of the Company of the Company** 

If for some reason you don't receive a Zoom invitation with a link to the SIG, here is the Zoom link to the meeting.

**It stays the same every week.**

Join Zoom Meeting

[https://us02web.zoom.us/j/2624168210?](https://us02web.zoom.us/j/2624168210?pwd=OTZYTWcveEI1TjZjV2I1M0ZWVis2UT09) [pwd=OTZYTWcveEI1TjZjV2I1M0ZWVis2UT09](https://us02web.zoom.us/j/2624168210?pwd=OTZYTWcveEI1TjZjV2I1M0ZWVis2UT09)

#### *Submitted by Richard Durand*

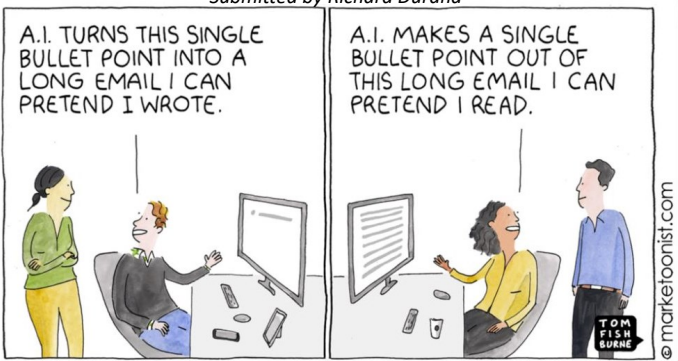

# **MARK YOUR CALENDAR**

# FEBRUARY 29TH, 2024

For MEMBERS only!

One-on-one hands on help for your

laptop, tablet, or smartphone.

**From 7-9PM**

Jackson Park Lutheran Church

**DON'T MISS THIS EVENT**

*Make sure you bring any needed passwords*

This keyboard shortcut is a convenient way to

recover from some problems that would

otherwise require rebooting your PC.

### If **Ctrl+Alt+Delete** doesn't do anything,

try this as a second step. This shortcut works on

Windows 10 and Windows 11.

To recover from a black screen, press

### **Windows+Ctrl+Shift+B**.

Your computer will beep and the screen will

flash black for a moment.

### Robert J. Banerian, CPCU, ARM Personal and Commercial Insurance Chartered Property Casualty Underwriter

Banerian & Associates, Inc. 8626B W. Greenfield Ave. #A-300 West Allis, WI 53214

banerianassoc@milwpc.com 414-259-1396 Fax: 414-259-1398

**WAUC: Wisconsin All-computer Users Club, WAUC** was established to provide an educational forum for people interested in learning about computers and related devices. WAUC provides educational programs and publications for its members, as well as providing social and charitable opportunities for the membership. While WAUC is a private club and doesn't share any member information outside the club, we encourage members to interact with other members and to facilitate this we publish a membership directory, an email, and promote via a public Facebook group where we often add pictures of group events and our public website.

**WAUCtalk** is a publication of the Wisconsin All-computer Users Club. WAUC is a computer club dedicated to promoting and instructing the use of computers by WAUC members. WAUCtalk is emailed to all WAUC membership. Free advertising is available to all WAUC members. We are not responsible for omissions or errors.

### **WAUC Application for Membership / Renewal**

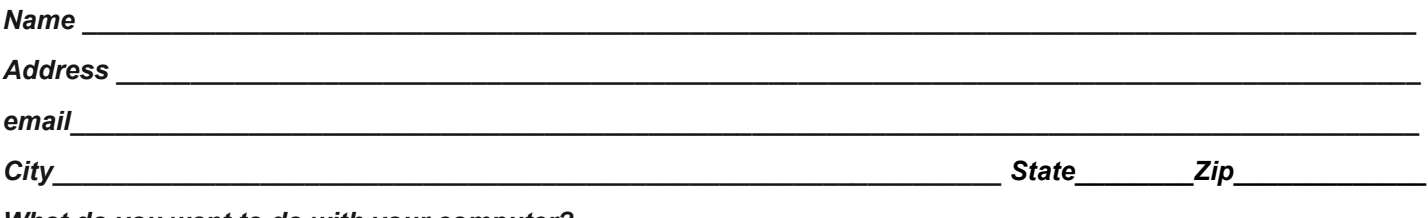

*What do you want to do with your computer?\_\_\_\_\_\_\_\_\_\_\_\_\_\_\_\_\_\_\_\_\_\_\_\_\_\_\_\_\_\_\_\_\_\_\_\_\_\_\_\_\_\_\_\_\_\_\_\_\_\_\_\_\_\_\_\_\_* 

*To join WAUC, please send a completed form along with a check for \$30 (\$15 after July 1st) to cover dues from January 1st through December 31st, 2024.*

### **WAUC**

**% Bob Banerian** 

**P.O. Box 340883** 

**Milwaukee, WI 53234-0883** 

# **First Class**

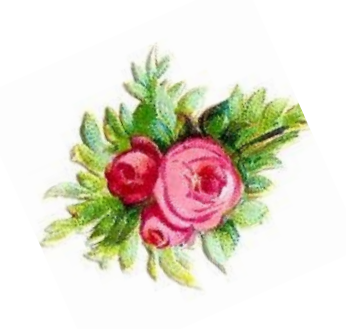